## Инструкция по работе с Личным кабинетом абитуриента СПбГИК. **Загрузка согласия на зачисление.**

1. Зайдите в Личный кабинет абитуриента и удостоверьтесь, что Ваше заявление имеет статус «принято» или «принято после одобрения».

2. Перейдите в заявление, нажав «Мои заявления».

3. Выберите «Прием на обучение бакалавриат/специалитет» или «Прием на обучение магистратура»

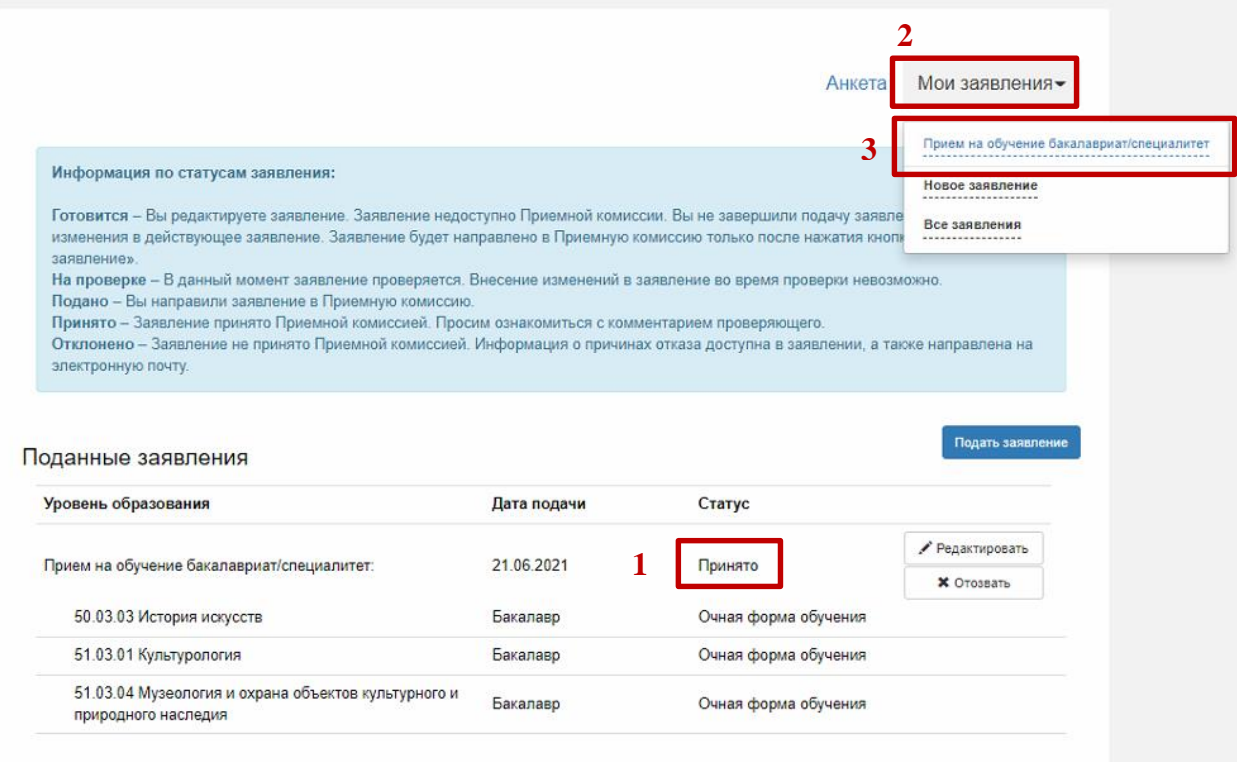

4. Перейдите на вкладку «Направления подготовки».

**5**

5. Нажмите кнопку «Прикрепить согласие на зачисление».

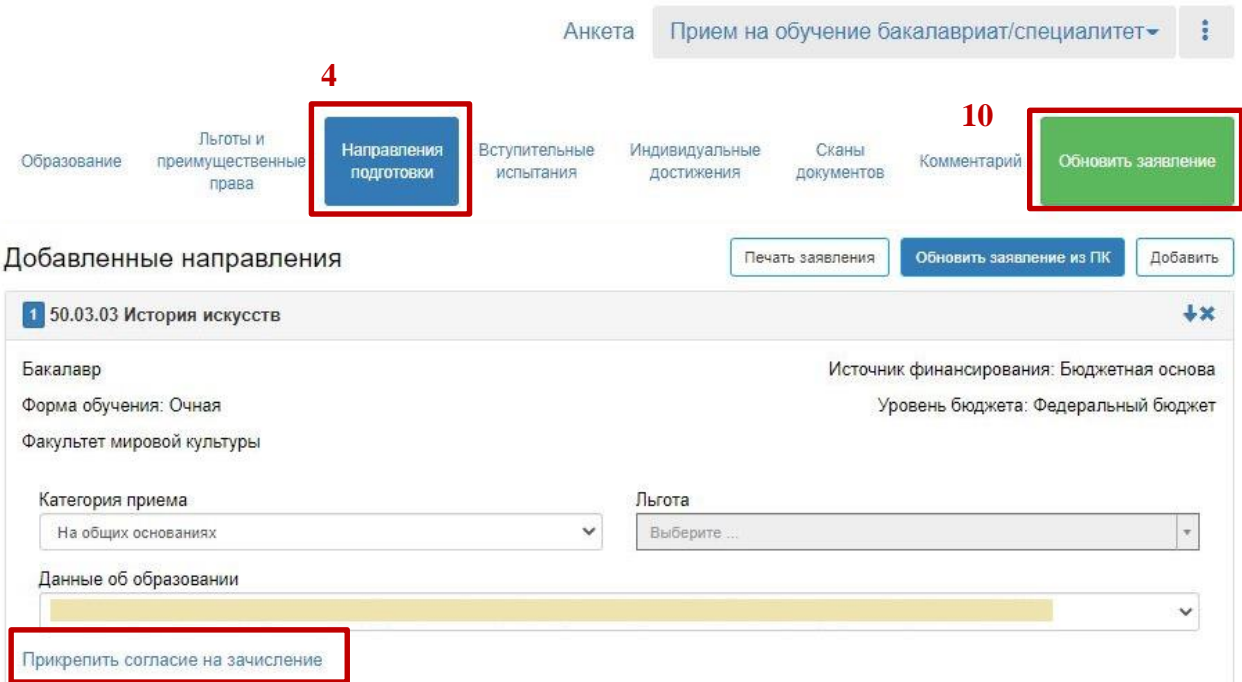

6. Скачайте бланк согласия.

В Личном кабинете размещено 2 бланка заявления согласия на зачисления: на бюджетные места и на места по договорам об образовании. Распечатайте, подпишите, отсканируйте заявление-согласие на зачисление.

7. Прикрепите заявление согласие на зачисление.

8. Нажмите кнопку «Сохранить».

**9**

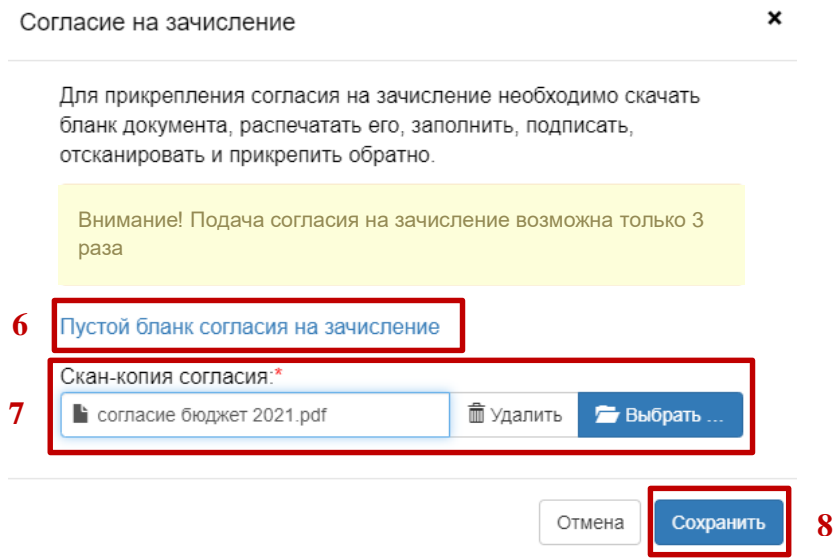

**ВАЖНО!** Подавая согласие на зачисление на бюджетные места, **Вы подтверждаете, что у Вас отсутствуют действительные (не отозванные) заявления о согласии на зачисление** на обучение по программам высшего образования данного уровня **на места, финансируемые за счёт средств бюджетных ассигнований федерального бюджета, поданные в другие образовательные организации высшего образования.**

Заявление согласие на зачисления на места по договорам об образовании может быть подано одновременно с заявлением согласием на зачисление на бюджетные места.

9. Проверьте, что согласие успешно прикрепилось к выбранному направлению подготовки.

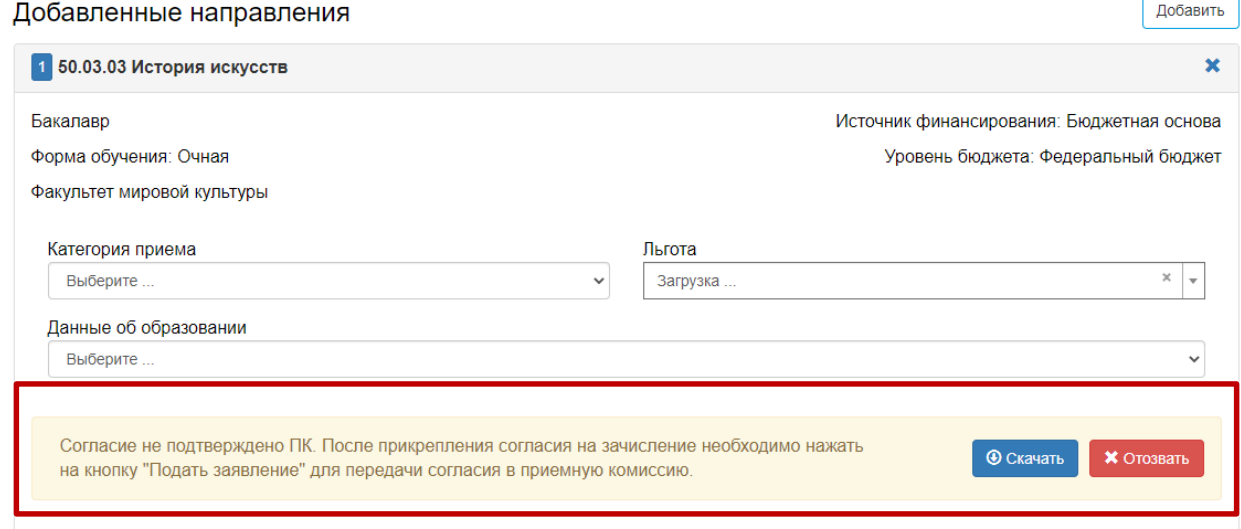

10. Направьте заявление в приемную комиссию.

Когда Ваше заявление будет принято, Вы увидите соответствующие изменения в Вашем Личном кабинете.

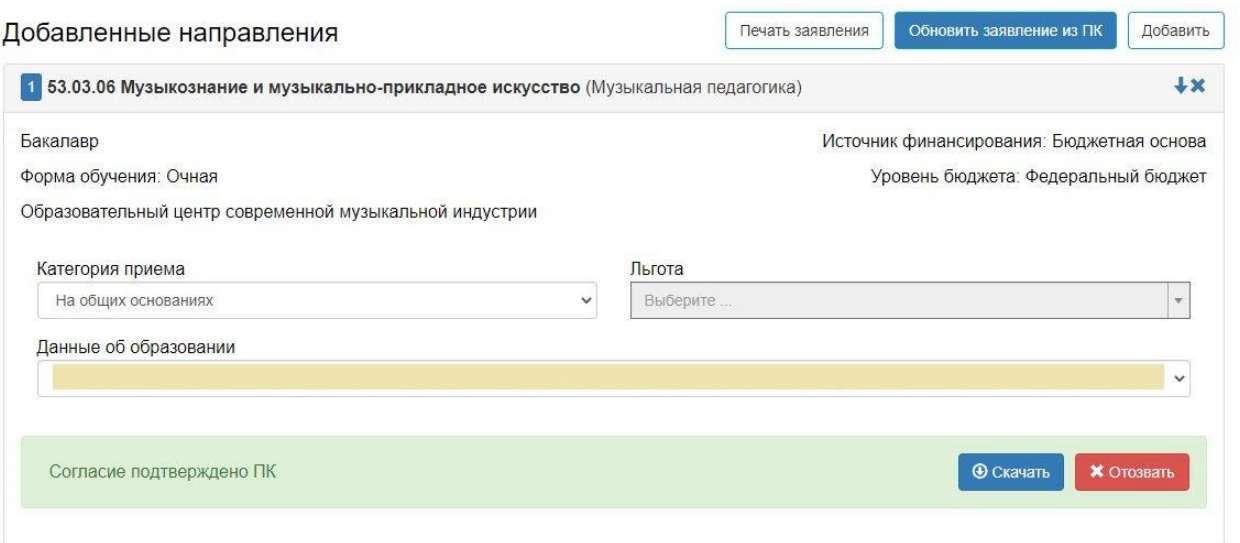